**Step One:** Log in to myCUinfo using your Identikey.

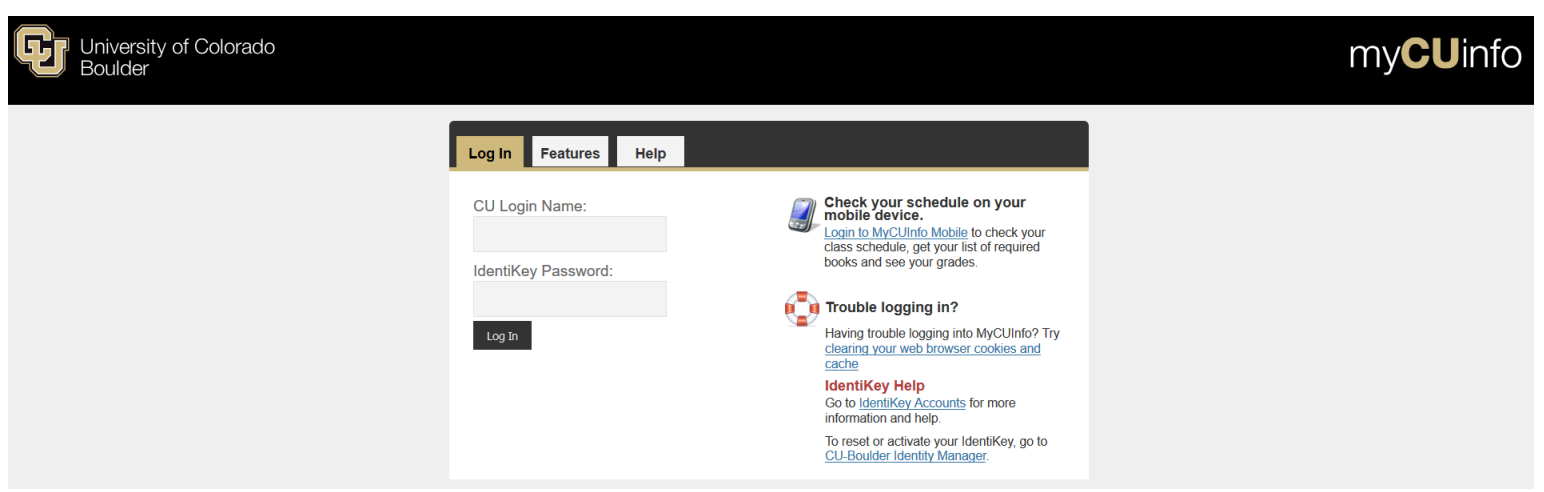

**Step Two:** Navigate to your CU Resources tab.

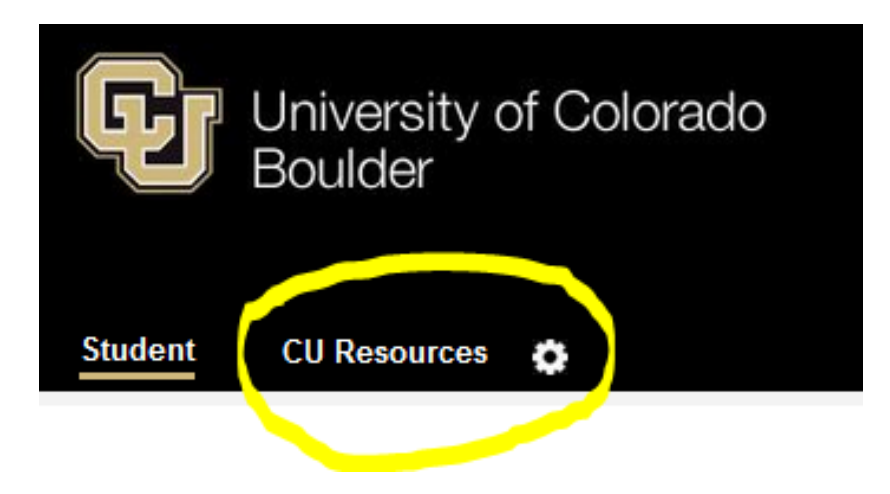

**Step Three:** Click on the MyLeave Tile, "Request Leave/Record Time"

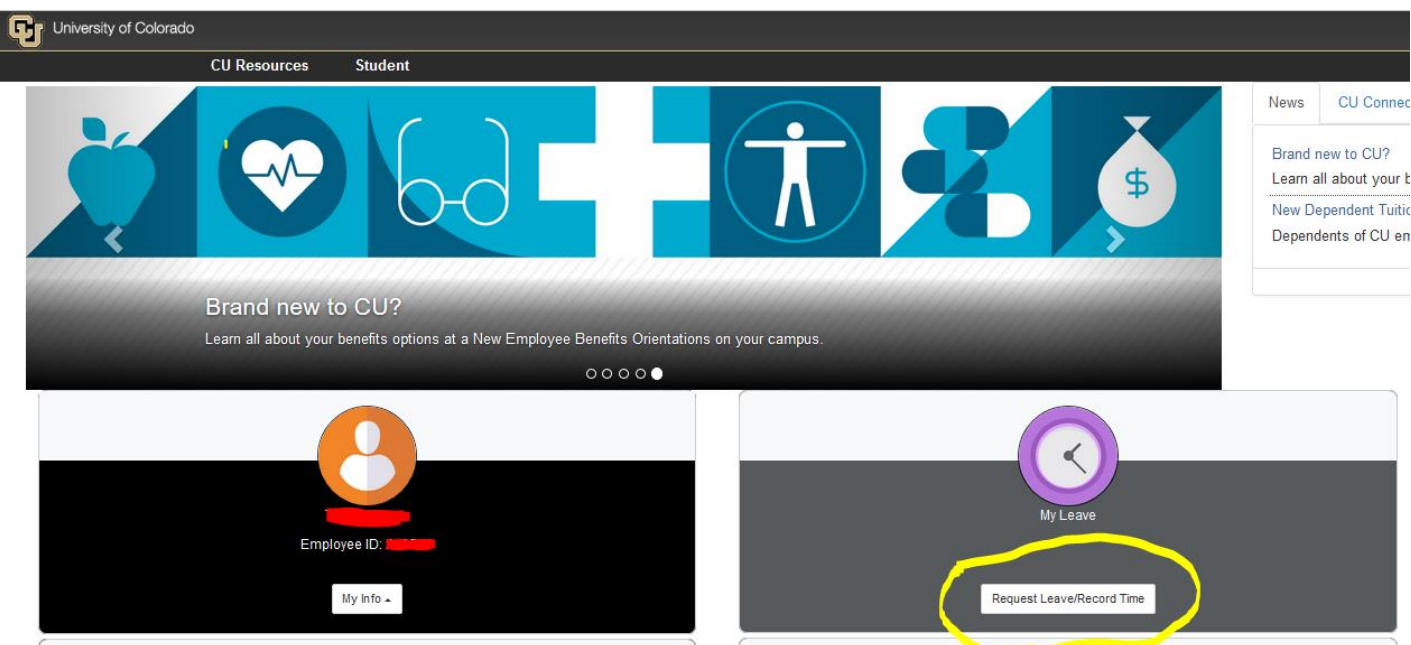

**Step Four:** Make sure you select the "Calendar-Month" view option.

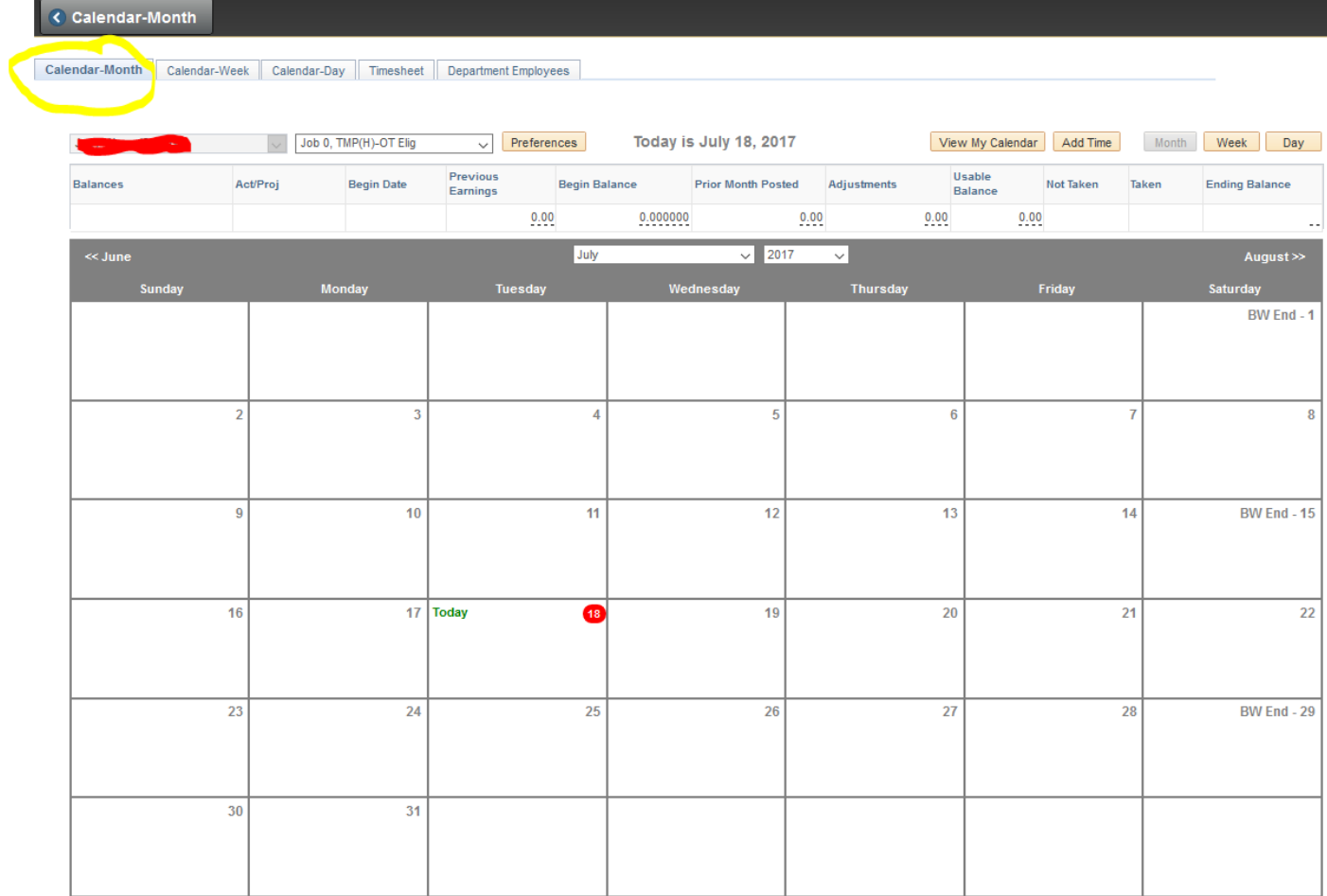

**Step Five:** Set up your preferences using the following parameters:

- Holiday Schedule: No Holiday Schedule
- Overtime/CompTime Eligible: Not Applicable
- MyLeave Start Date: First Date of Employment According to HCM (Please check with your supervisor if you are unsure).
- Weekly Schedule: Standard Week (Full/Part Time)
- Week Begin Day: Sunday
- Other Tips:
	- o All days of the week should be checked as "work days"
	- o You should automatically enter 8 hours in a workday for each day of the week. This will allow you to enter time on any day when you start recording hours in the future.
	- o Email Preferences: Unless you are a supervisor, all supervisor check fields should be left blank. Select the employee fields that you feel are necessary, each box that is checked will trigger notification emails to your CU email address. You can enter an alternate email address if you prefer (example: personal email address).

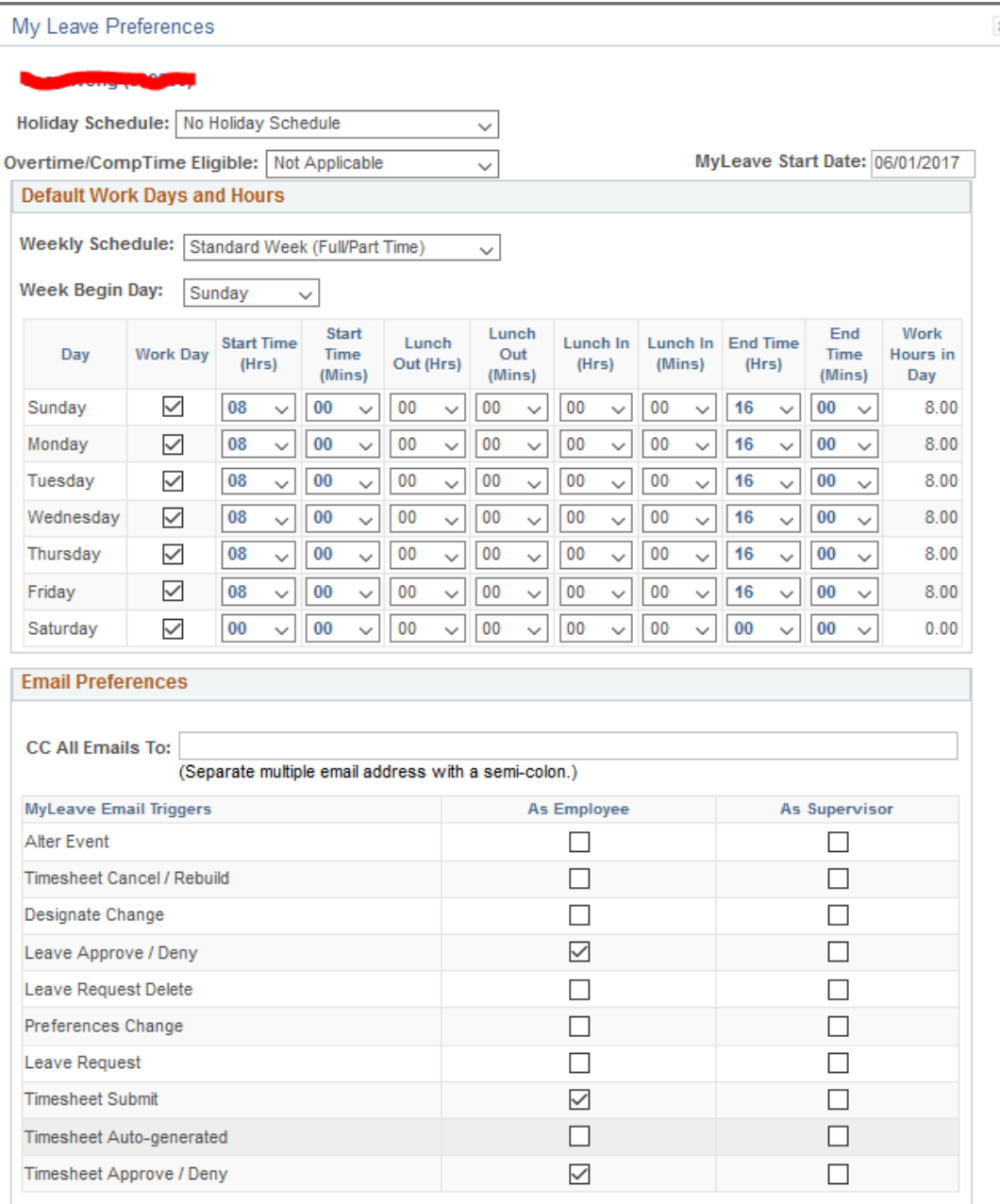

## **Step Five:** Recording Time

- To record hours you have worked, start by double clicking on the day in which you would like to record hours for.
- Follow the parameters below:
	- o First, enter the time you started your shift. Example: 8:00AM
	- o Then enter the time you ended your shift. Example: 16:00 (4:00PM)
	- o Be sure to account for lunch. If you took a one-hour lunch at 12:00PM, you would need to enter two separate events. The first event would be your morning hours from 8:00AM to 12:00PM. The second event would be your afternoon hours from 13:00 (1:00 PM) to 16:00 (4:00PM).
	- o Make sure your supervisor is listed in the "Reporting to" field.
	- o Earnings Code
		- **F** Student Assistant: Student Hourly
		- **F** Temp Aide: Regular Earnings
	- o Status: Mark as Worked
- Save the entry.

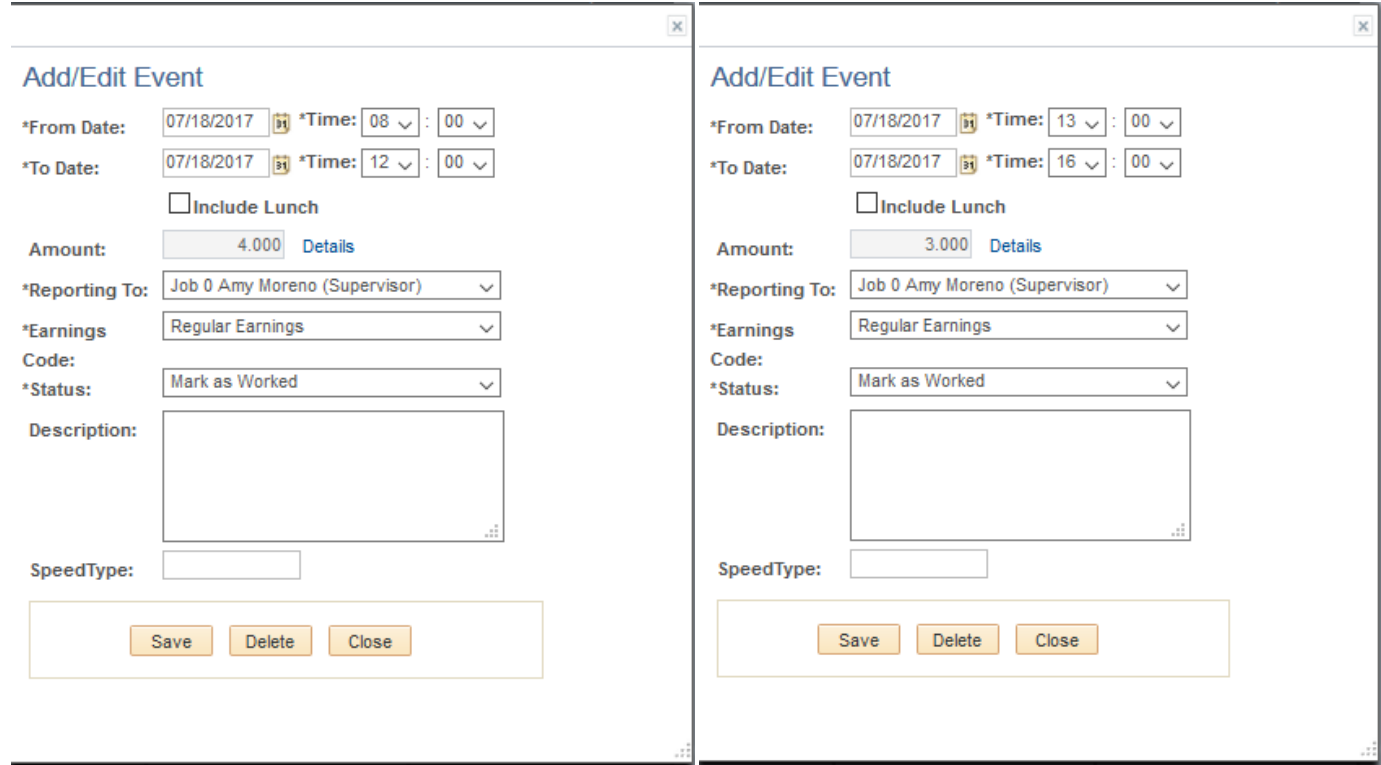

The time will now show on your calendar.

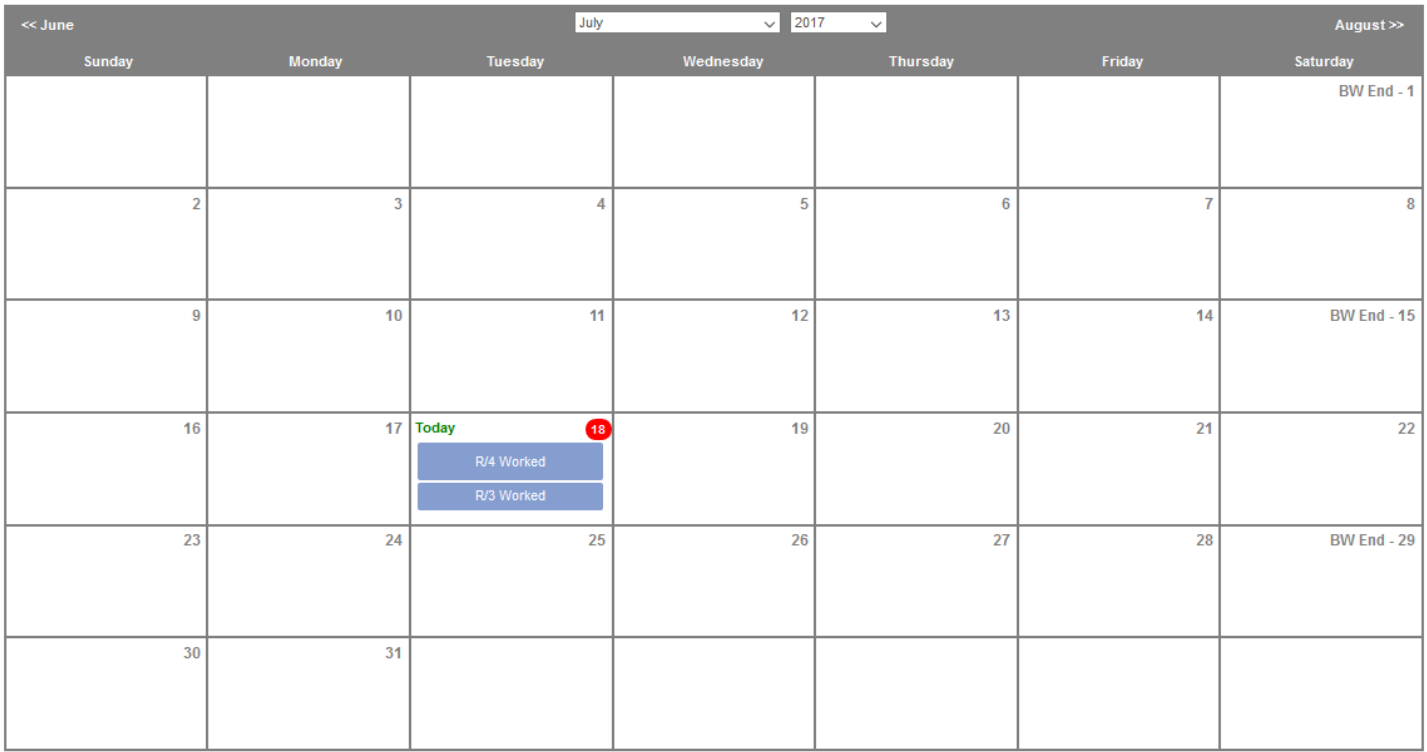

**Step Six:** Submit your timesheet the Monday *after* the end of the biweekly pay period as indicated on your calendar ("BW End").

- Make sure that your total number of hours worked appears and is correct.
- Check that you agree with the statements.
- Click submit. Your supervisor will approve your timesheet.

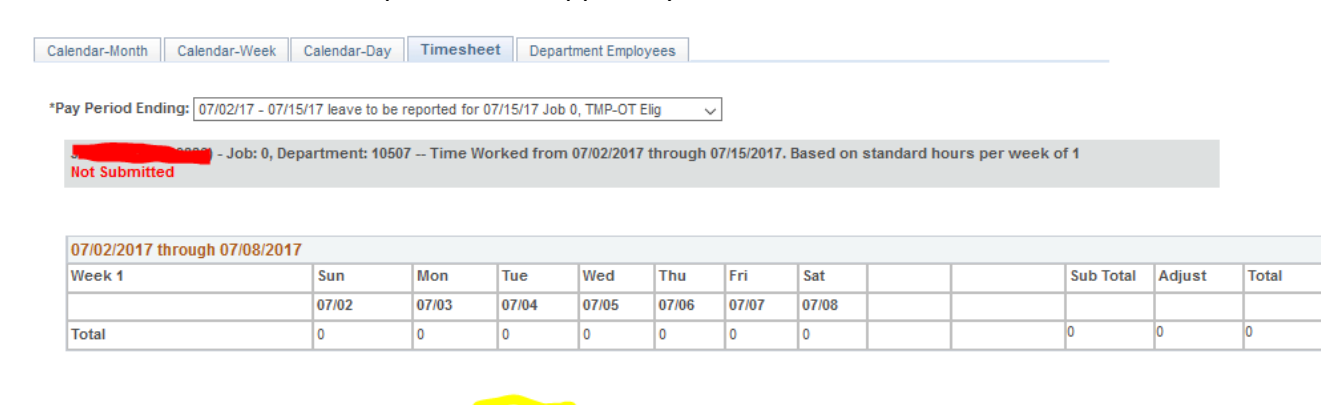

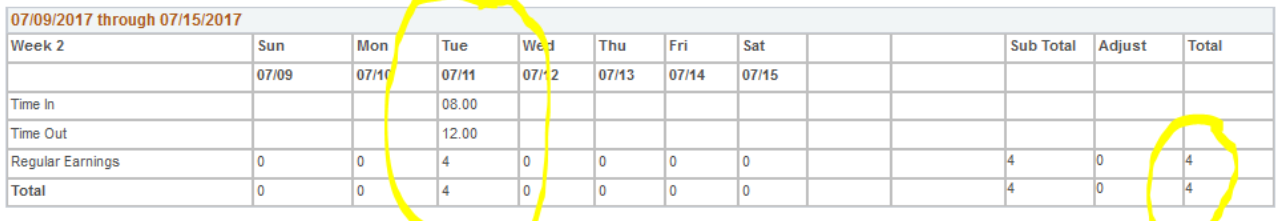

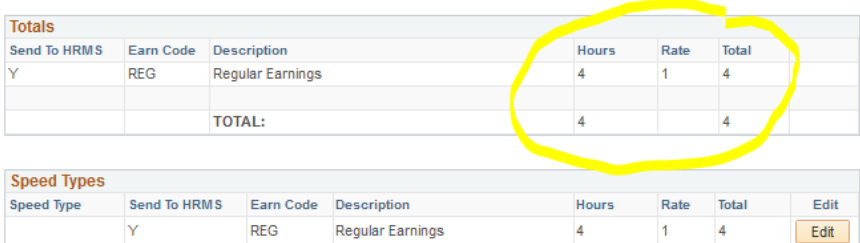

 $\overline{\phantom{0}}$ 

CERTIFICATION: I certify (1) The hours and minutes shown herein are a complete and accurate record of time worked each day and for the reporting period. All leave taken and/or overtime earned or taken as compensatory time was reported and approved by my supervisor. (2) The Speedtype identified above are appropriate to<br>pay these hours, and the percentage of time attributed to each re .<br>student employee is enrolled in the proper number of credit hours, pursuant to campus specific student employment guidelines.

OVERTIME ELIGIBILITY: Any overtime or compensentory time worked MUST have supervisory approval in advance, and will be paid at the rate of one and one-half<br>Tallet and the strip of the compensation of the compensation time umes my and rate, ranged to be averaged to the control of the control of University employment.

□ I agree with the above Certification and Overtime Eligibilty statements

Submit